# iLMS Security First Dashboard

Last Modified on 06/13/2023 1:46 pm CDT

## **SFS Dashboard Overview**

The Security First Solutions Dashboard has three distinct sections: Account Information, Reports, and News.

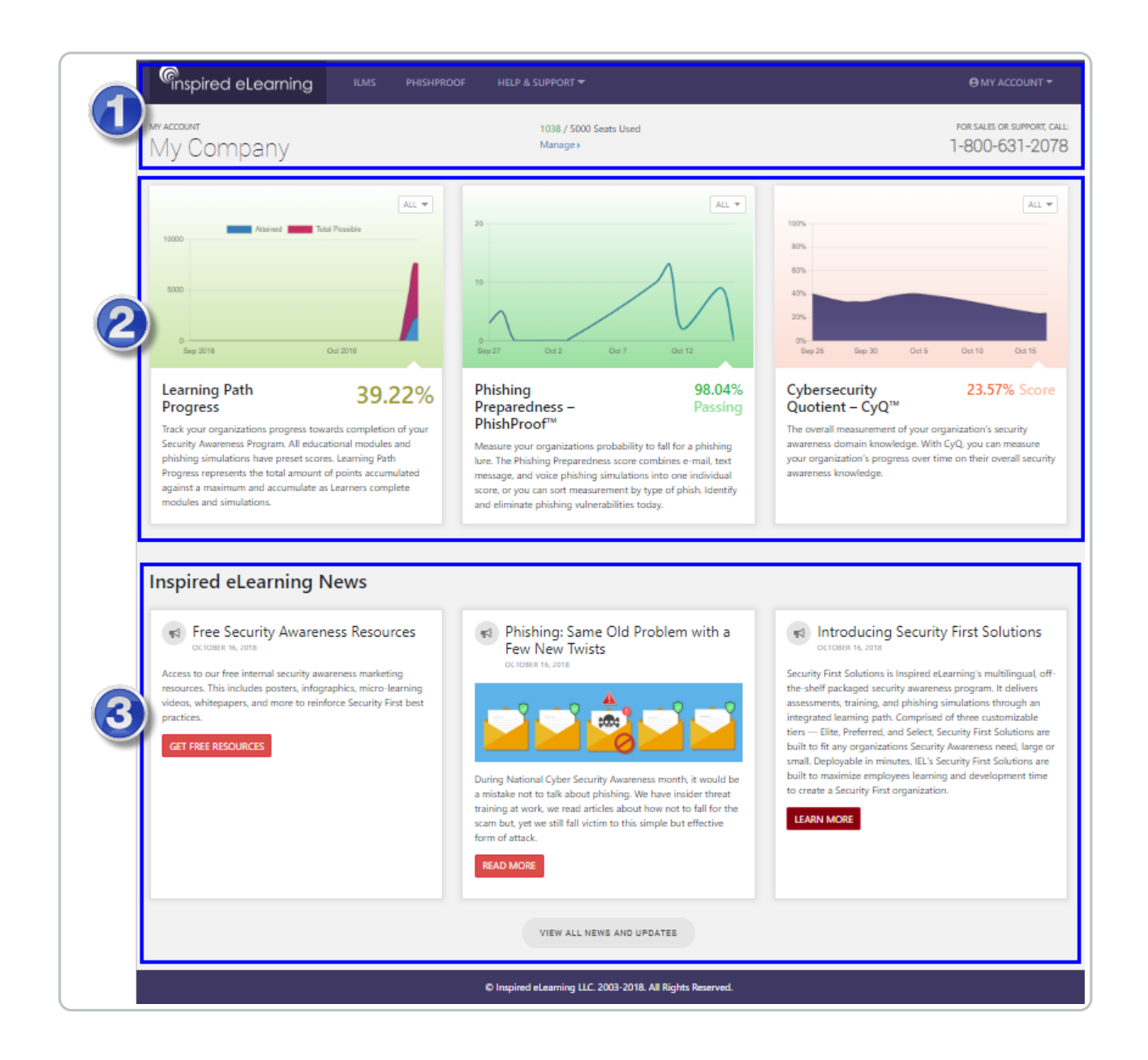

### 1. **ACCOUNT INFORMATION**

A quick look at pertinent account information as well as quick links to the iLMS and PhishProof applications, Support, and my account profile. Admins can also quickly access their Users and manage User seats by clicking on *Manage.*

### 2. **REPORTS**

A quick peek into your organization's cyber security health status over the course of a month to 5 years.

**Learning Path Progress**

This tracks the overall progress of your organization as your employees complete each module and simulation of your curated Security Awareness program.

**Phishing Preparedness - PhishProof ™**; This graph measures the "phishability" of your organization by tracking "phished users" against email, text message, and voice phishing simulations that were sent as part of your Security Awareness program.

## **Cybersecurity Quotient - CyQ™** scores your organization's security awareness knowledge based on the National Institute of Standards and Technology (NIST's) top knowledge areas on cybersecurity: Internet of Things, Malware, Mobile Devices, Passwords, Phishing, Physical Security, Social Engineering, Ransomware, Wi-Fi

### 3. **NEWS**

Inspired eLearning's latest news and highlights at a glance. We will keep you informed of announcements, latest blogs, upcoming features, and supply quick access links to free resources.

## **Available Links**

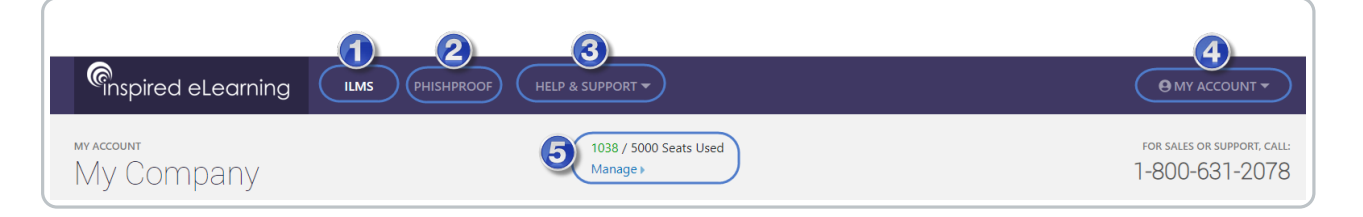

**1. ILMS** – will open the iLMS dashboard where you can manage courses, learning paths, users, email notifications and other settings.

**2. PHISHPROOF** – will open the PhishProof application where you can create phishing simulations, edit education landing pages, or launch USB baiting campaigns.

**3. HELP & SUPPORT** – gives you multiple ways of contacting us by:

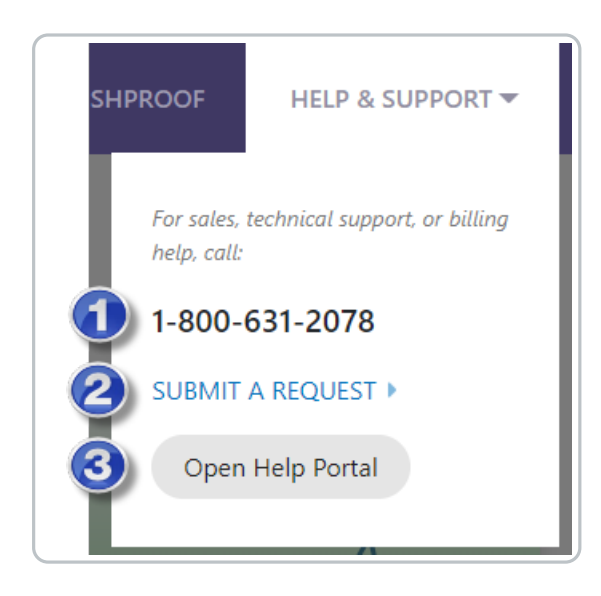

1) Phone

2) Email

3) Utilizing our online Knowledge Base

**4. MY ACCOUNT** – will open your account settings within the iLMS where you can change your name, email, and/or password.

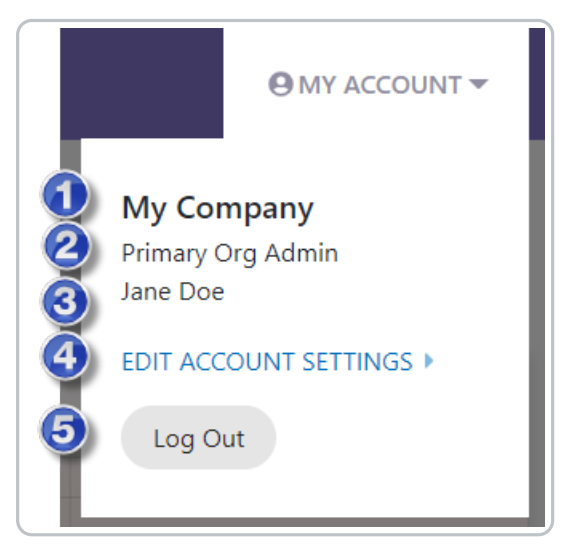

- 1) Organization Name
- 2) User Role
- 3) Admin Name
- 4) Open Account Settings in iLMS
- 5) Logs you out of the dashboard and iLMS.

**5. SEATS USED** – keeps a running count of the number of user licenses you have used. Click *Manage* to find users, register users, or enroll users in courses.

## **Graphs over Time**

**Learning Path Progress** – uses the Inspired Security Value (ISV) to calculate the organization's overall progress as they complete their Security Awareness package. Each module, course content, and simulation has been assigned a preset value to determine the maximum number of points attainable in a selected package. You can hover over the percentage displayed under the graph to see the total number of points obtained/possible points.

**Note:** Only Courses with an assigned "IeL Security Value" will appear on this graph. This is a new feature of

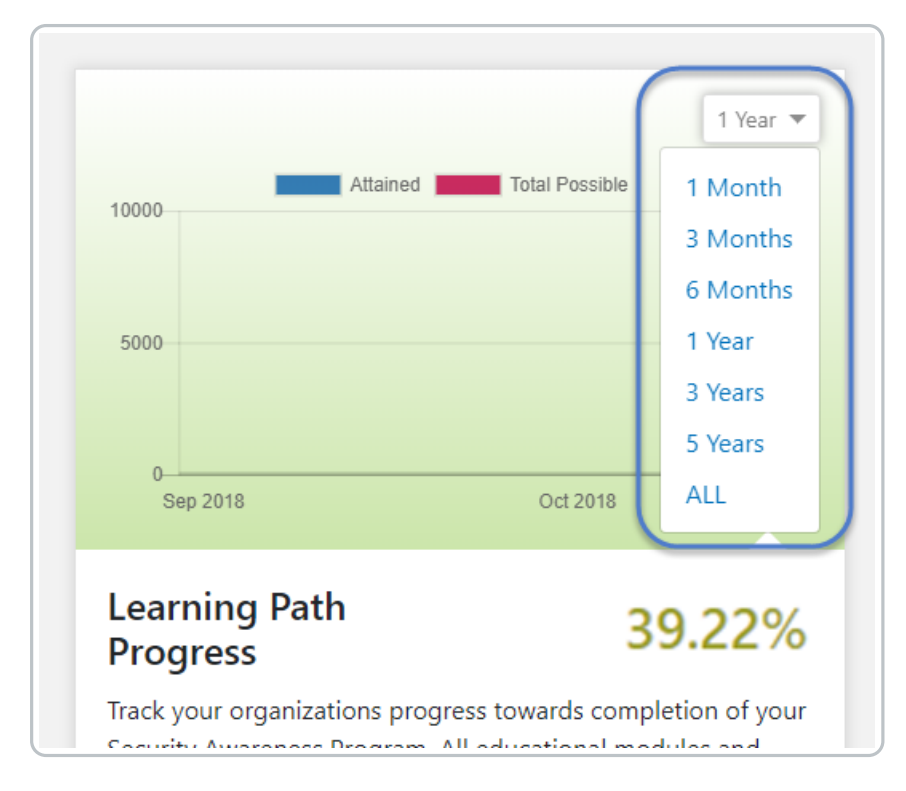

Select a time frame to see the data correlated over the specified time period.

Click on "Attained" to toggle off data for attained points on the graph and only see Total Possible points.

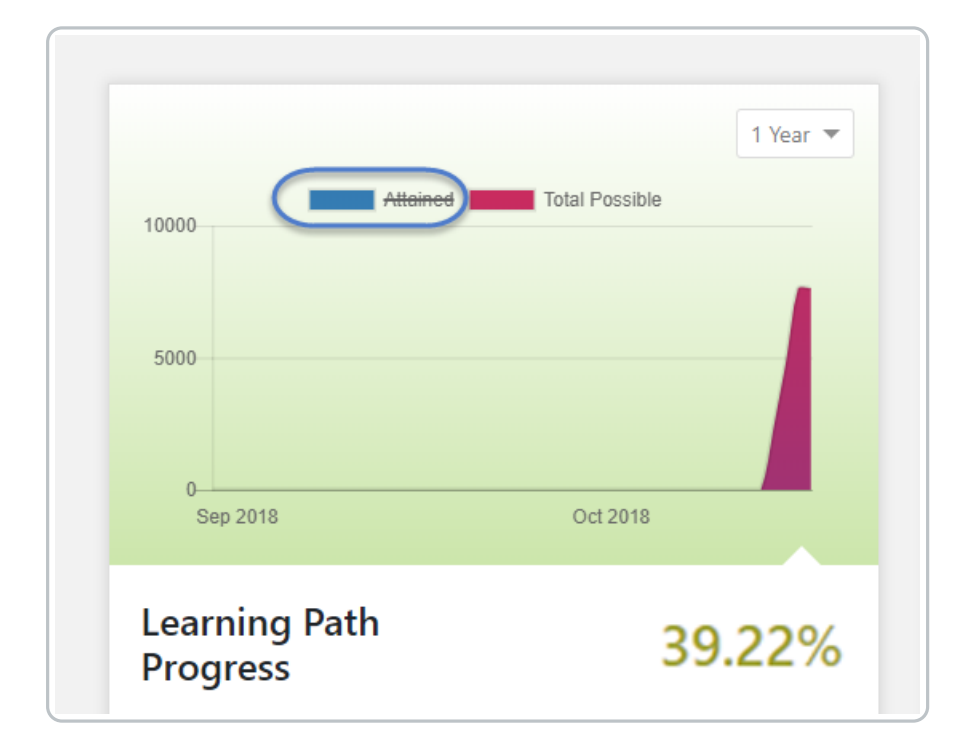

Click on "Total Possible" to toggle off the visibility of the total possible points data on the graph and only see Attained points.

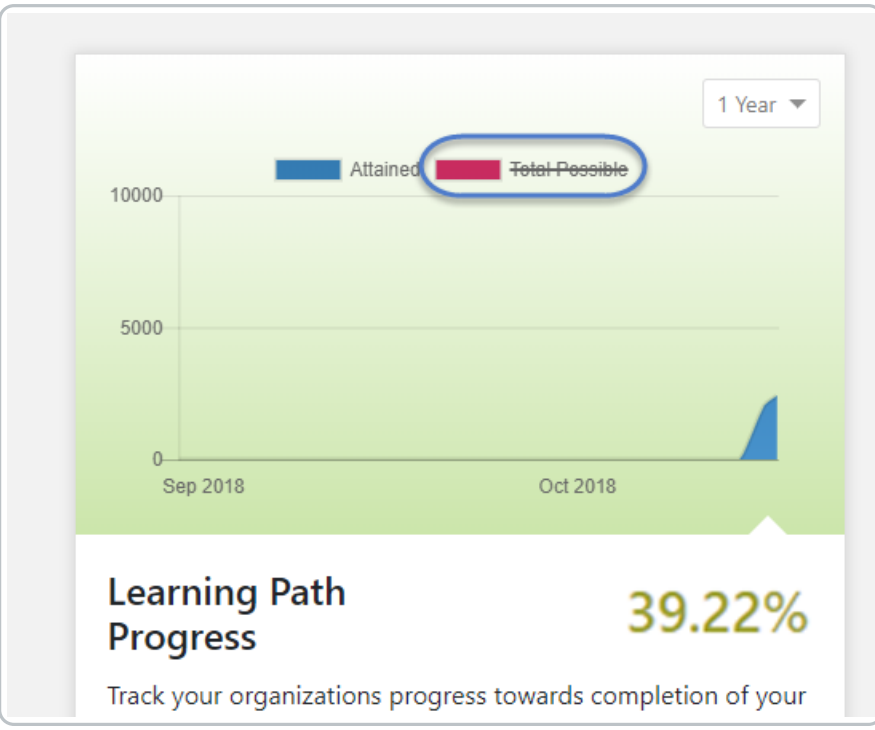

**Phishing Preparedness - PhishProof™**– correlates data from Learning Path simulations as well as individually run campaigns from the PhishProof Application. Phishing, and Randomized campaigns are all included in calculating your organization's "phishability" percentage.

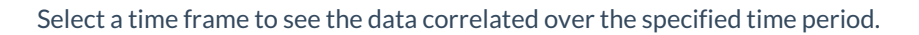

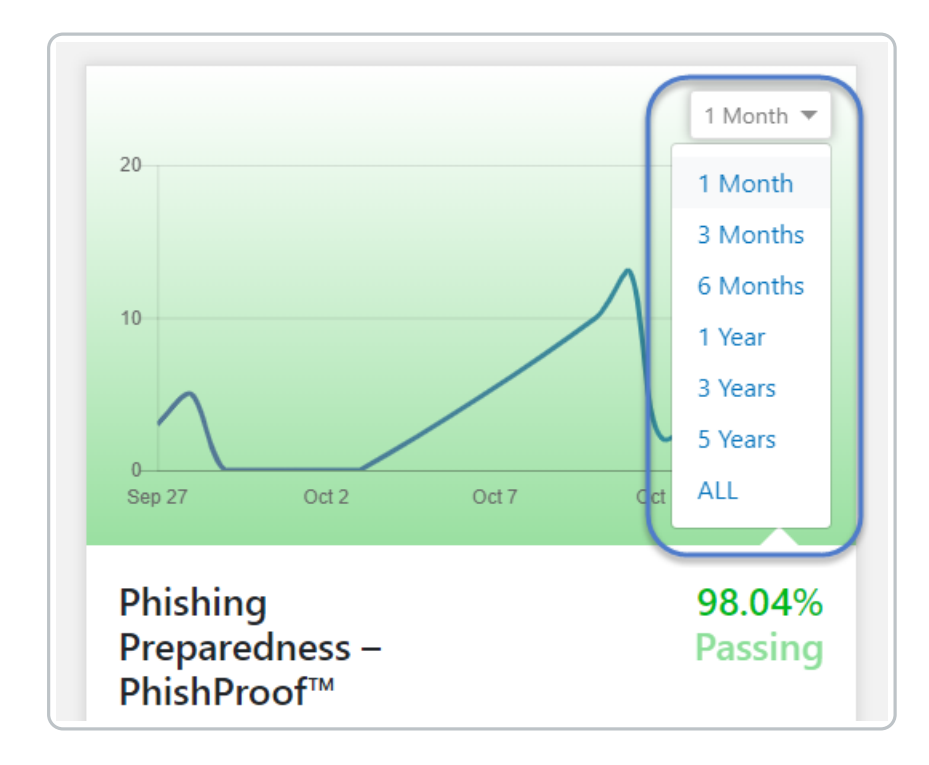

**Cybersecurity Quotient - CyQ™** – measures across 10 domains of the top NIST cybersecurity knowledge areas. The CyQ assessment can be taken prior to starting a security awareness program or afterward in order to identify specific security awareness goals or assess specific target areas that may require extra reinforcement training.

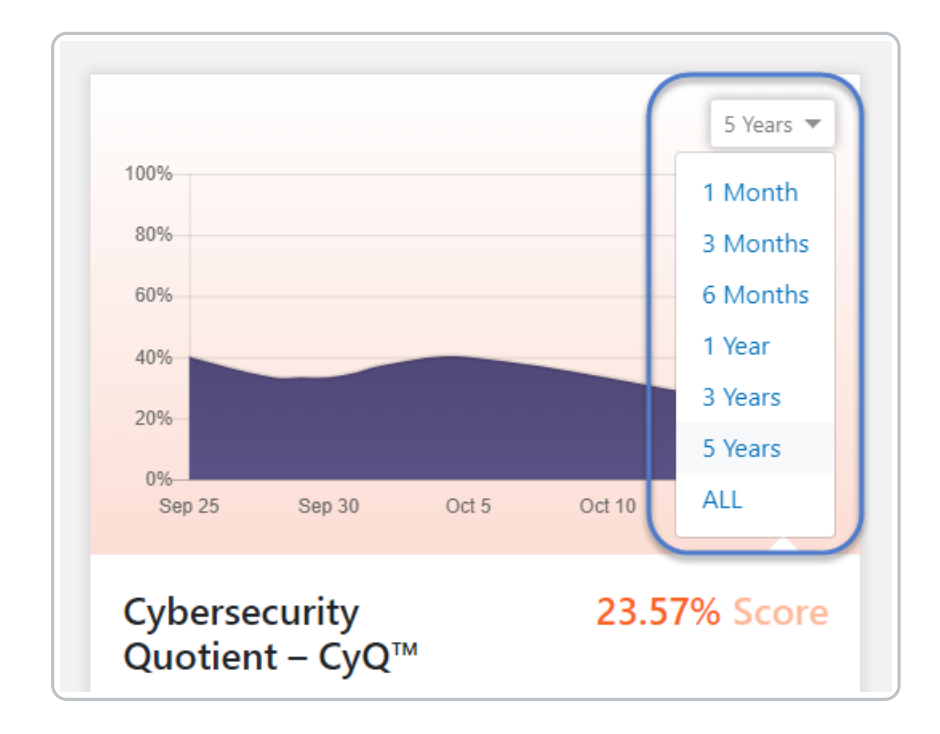

Select a time frame to see the data correlated over the specified time period.